## **Web-indberetning af indvundne vandmængder og pejlinger**

- 1. Gå ind på følgende hjemmeside: http://[thisted-vand.geoenviron.dk](http://indberetning-vandforsyning.kolding.dk/)
- 2. Der logges ind ved at indtaste fremsendte brugernavn og adgangskode, som fremgår af medsendte følgebrev.

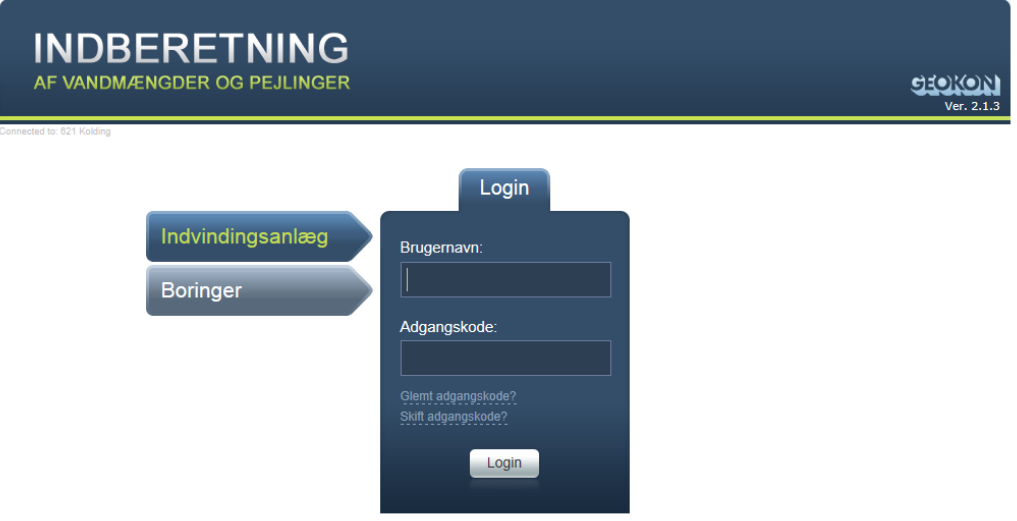

3. Du skal starte med at skifte adgangskode, da den fremsendte adgangskode er en engangs kode. Indtast derfor din e-mail adresse og en ny adgangskode. Derefter logger du på igen med den nye adgangskode

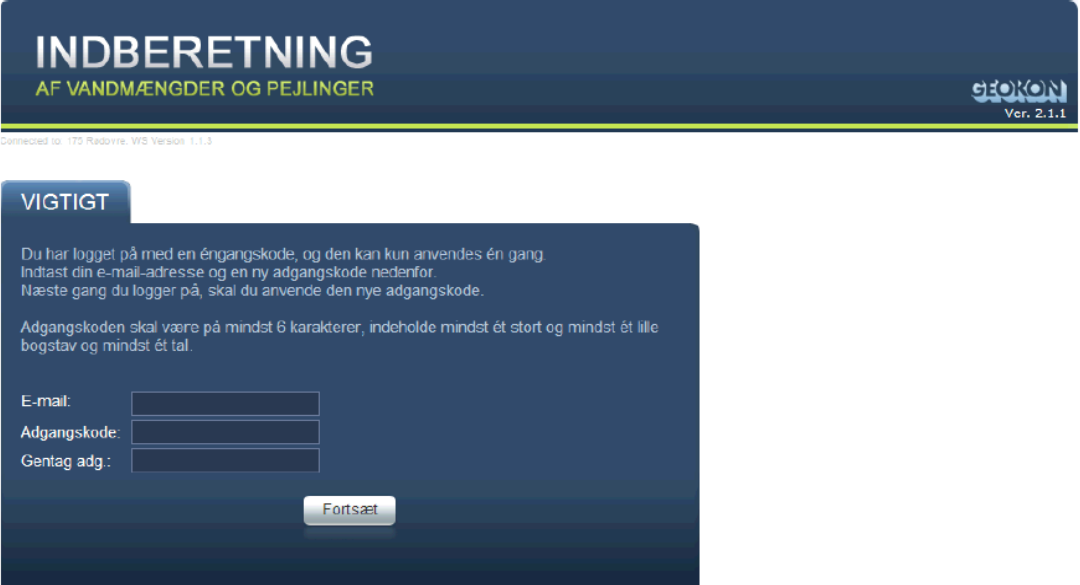

4. Når du logger ind igen med den nye adgangskode, kan du vælge imellem knapperne "Indvindingsanlæg" og "Boringer". Når du skal indberette vandmængder vælges

knappen "Indvindingsanlæg", og når du skal indberette pejlinger vælges knappen "Boringer".

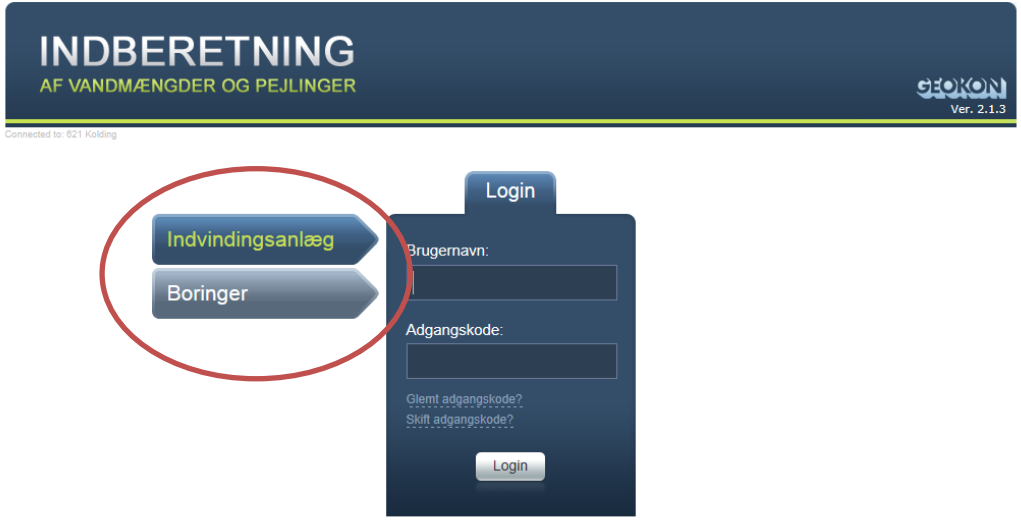

5. Hvis du fx har valgt "Indvindingsanlæg" og gerne vil skifte til "Boringer" klikker du på knappen "Boringer" og omvendt, hvis du først er gået ind på "Boringer".

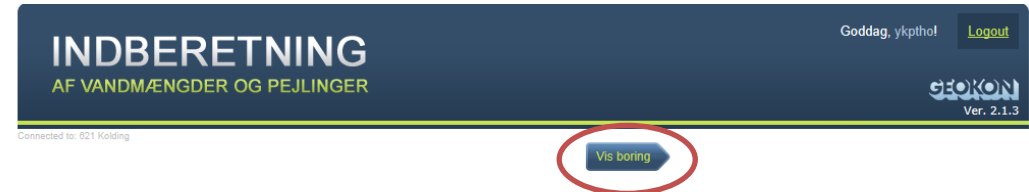

## **Indberetninger af indvundne vandmængder**

6. Vælg knappen "Indvindingsanlæg". Nu kommer du ind på siden til indberetning af oppumpede vandmængder. Siden kan se lidt forskellig ud, afhængig af om du skal indberette for et alment vandværk eller som enkeltindvinder.

I den grønne boks til højre ses forskellige oplysninger om anlægget, som kommunen har indtastet i en database. Er der fejl i disse data, eller er der noget, du syntes mangler, kan det skrives i bemærkningsfeltet nederst på indberetningssiden. Du skal ikke forholde dig til oplysninger om Jupiter ID.

I boksen "Tilladelser" kan du se størrelsen på din indvindingstilladelse, og i boksen "Seneste års indberetninger" kan du se tidligere års indberetninger.

I boksen "Ny indberetning" skal du indtaste den oppumpede vandmængde.

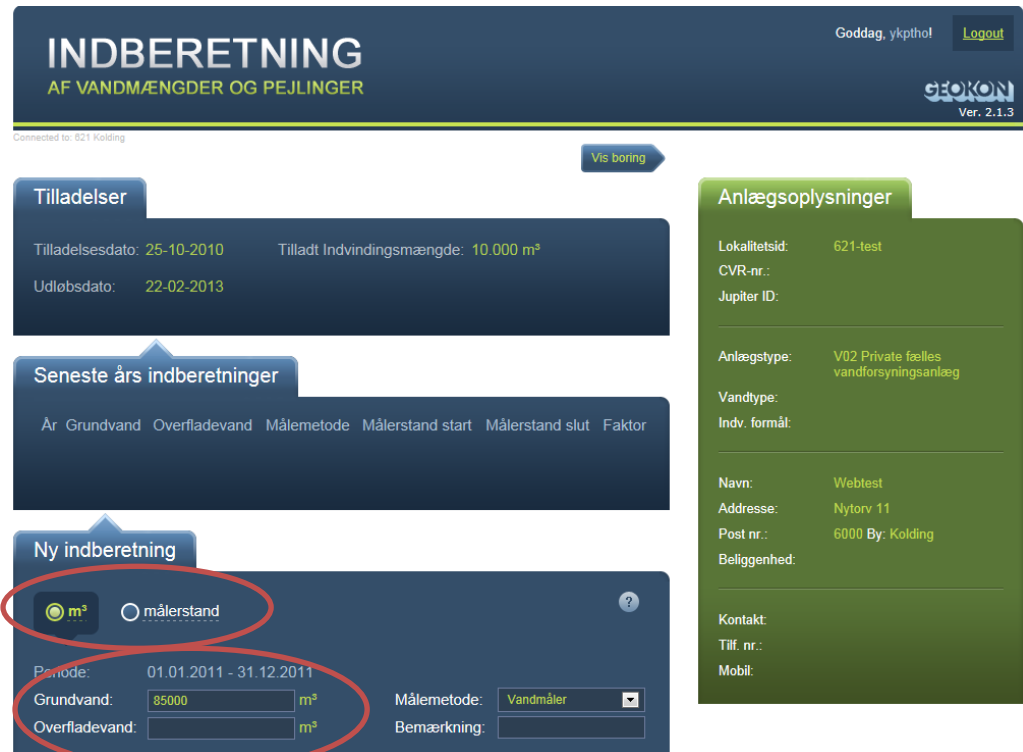

7. Først vælges der imellem "m<sup>3</sup>" eller "målerstand". Vælges der "m<sup>3</sup>" indtastes antal m<sup>3</sup> i boksen "Grundvand" eller "Overfladevand". Husk også at vælge målemetode.

Vælges der i stedet "målerstand" skal "målerstand start" og "målerstand slut" samt omregningsfaktor indsættes. Omregningsfaktoren vil fx ved en timetæller være pumpens kapacitet. Til sidst indsættes de beregnede m<sup>3</sup> grundvand. Er der blevet opsat ny måler siden sidste indberetning, skal det markeres.

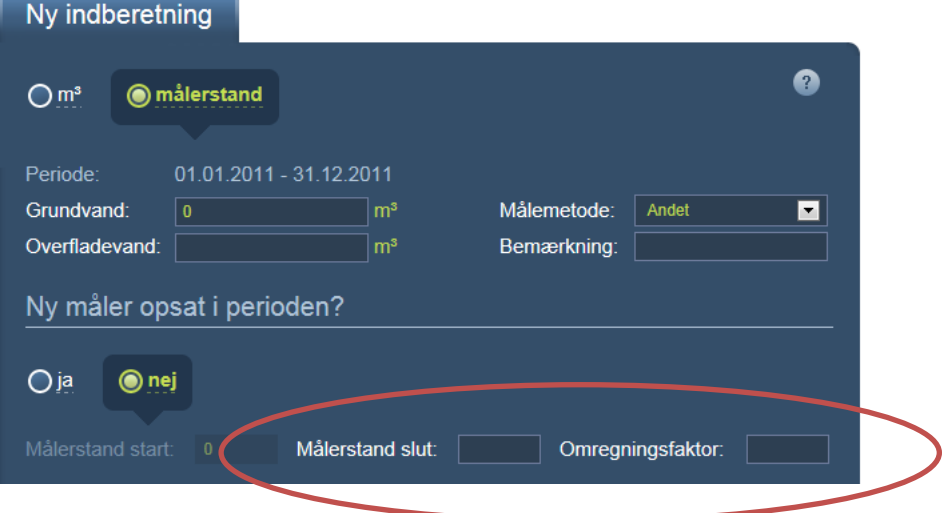

8. Indberetter du for et alment vandværk skal du udfylde, hvor meget vand der er benyttet til filterskyl samt hvor stor evt. import og eksport af vand har været (se punkt 9). Forsyningsfordelingen skal ligeledes udfyldes. Bemærk, at den indtastede vandmængde først medregnes under "Total", når du forlader feltet.

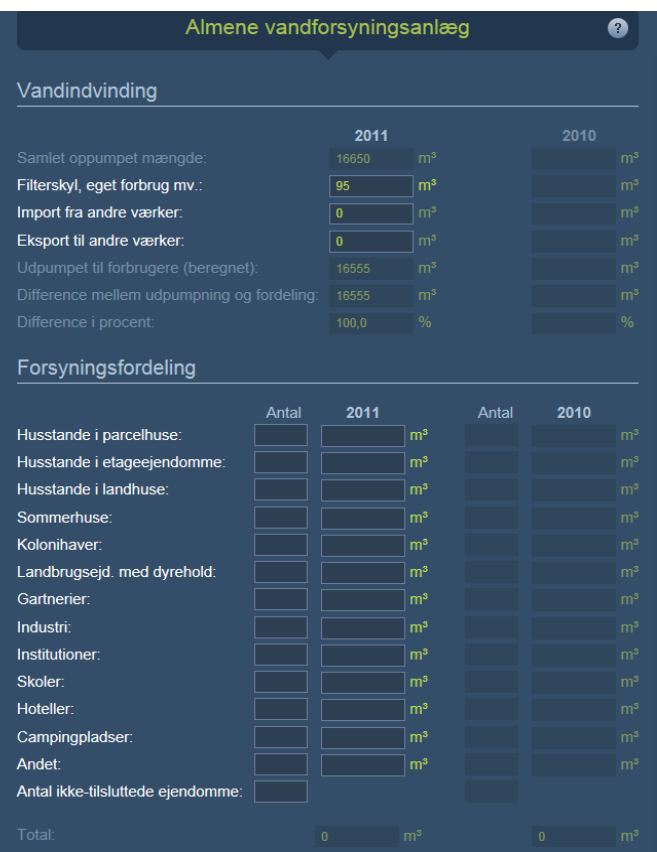

9. Når der skal indberettes import og eksport af vand, stiller du dig i feltet, du ønsker at indtaste i. Nu fremkommer der en boks, hvor du klikker på "Tilføj". Herefter tilføjes en række felter, som nu kan udfyldes. Når al import og eksport er udfyldt, klikkes der på "OK".

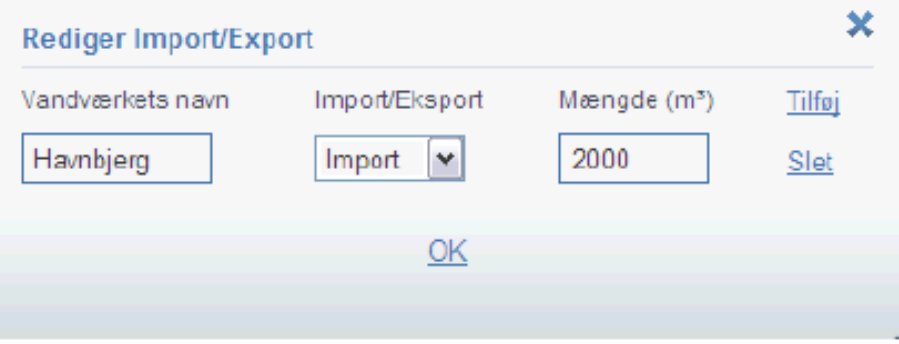

10. Indberetter du som enkeltindvinder, skal du huske at udfylde de relevante felter under "Vandindvindingsanlæg", "Vand til husholdningsformål", "Erhvervsvirksomheder" samt "Forsyningsfordeling". Bemærk, at den indtastede vandmængde først medregnes under "Total", når du forlader feltet.

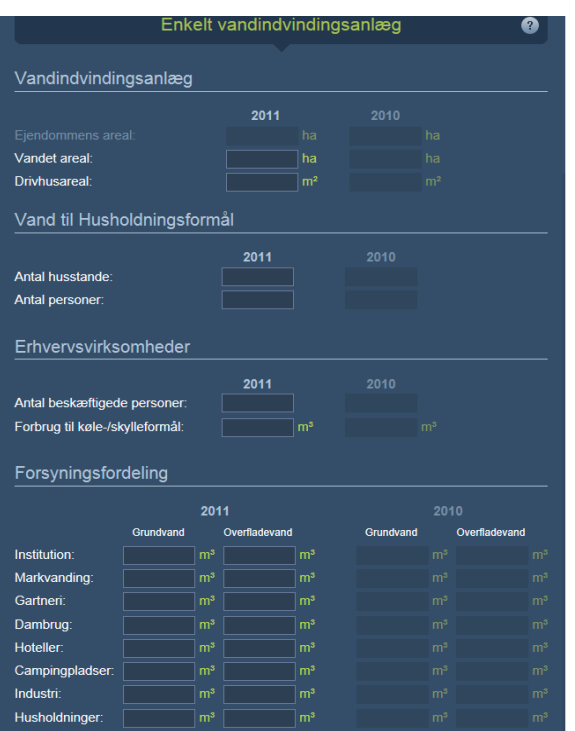

11. Har du bemærkninger til indberetningen, kan de skrives i bemærkningsfeltet, der ses nederst på siden.

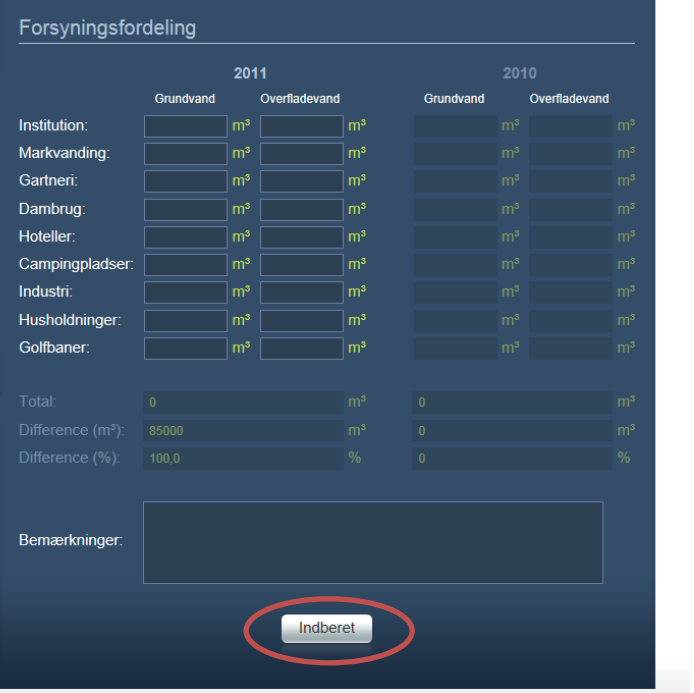

- 12. Når alle indberetningens oplysninger er indtastet, sendes data til Kolding Kommune ved at klikke på knappen "Indberet" nederst på siden. Der kommer nu en bekræftelse på, om indberetningen er gået godt eller ej. Er der problemer kontaktes Kolding Kommune (se følgebrevet).
- 13. Hvis du ikke skal indberette pejlet grundvandsstand logger du nu ud ved at benytte knappen "Logout" øverste til højre på siden.

## **Indberet pejlet grundvandsstand**

14. Klik nu på knappen "Vis boring" for at komme over på siden til indberetning af pejlet grundvandstand.

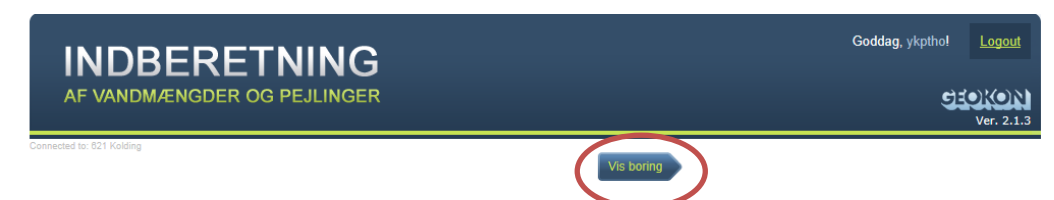

15. Der vises nu en liste over boringer, der er tilknyttet vandforsyningsanlægget.

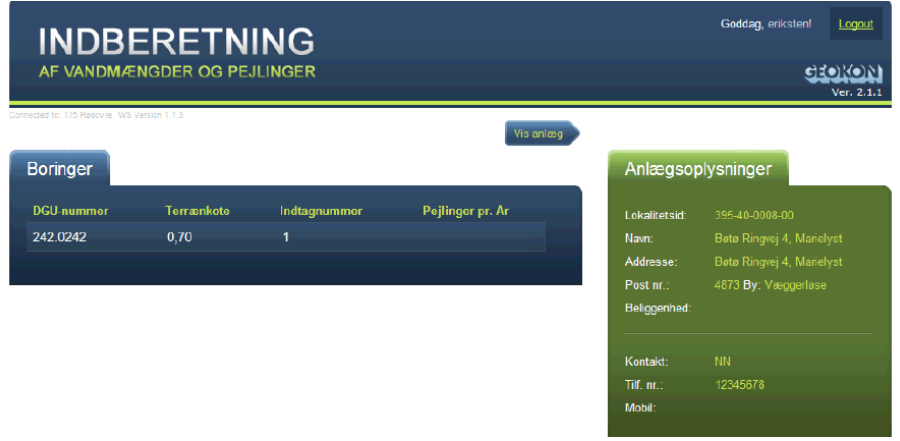

16.Klikkes der på en af de tilknyttede boringer, vises en boks med de seneste pejlinger.

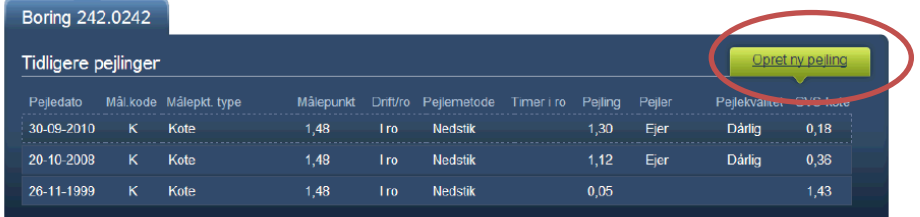

- 17.Klikkes der på pejledato for en tidligere pejling fremkommer en boks, der giver mulighed for at ajourføre pejledata.
- 18.Klikkes der på knappen "Opret ny pejling" fremkommer en ny boks, hvor nye pejlinger kan indtastes.

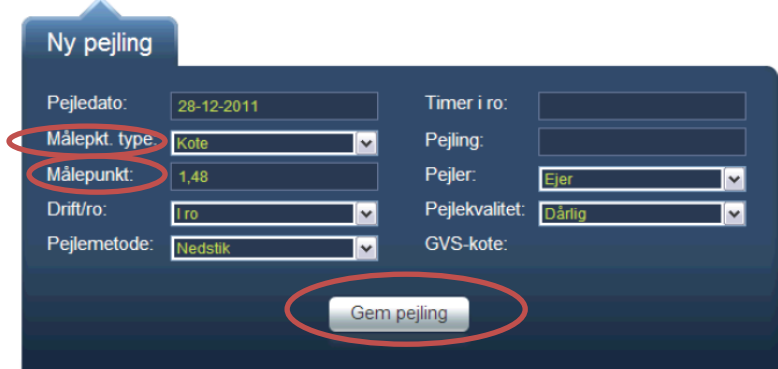

19. Findes der ingen tidligere pejlinger for den pågældende boring, skal du først vælge målepunktstype (m.u.t., m.o.t., terræn eller kote). Indtast derpå målepunktets relative placering eller kote i feltet "Målepunkt". Både relativ placering og kote skal være i meter. Findes der tidligere pejlinger for den pågældende boring, udfyldes en række felter automatisk med data som for sidste pejling, men de kan ændres. Feltet timer i ro skal ikke udfyldes ved pejling af en boring i drift. Udfyld de øvrige felter og gem pejling.